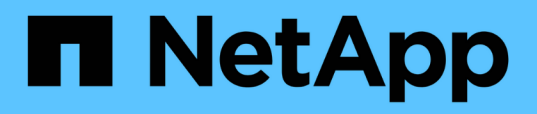

# **Managen Sie das SnapCenter Plug-in für VMware vSphere Appliance**

SnapCenter Plug-in for VMware vSphere 4.8

NetApp January 18, 2024

This PDF was generated from https://docs.netapp.com/de-de/sc-plugin-vmware-vsphere-48/scpivs44\_restart\_the\_vmware\_vsphere\_web\_client\_service.html on January 18, 2024. Always check docs.netapp.com for the latest.

# **Inhalt**

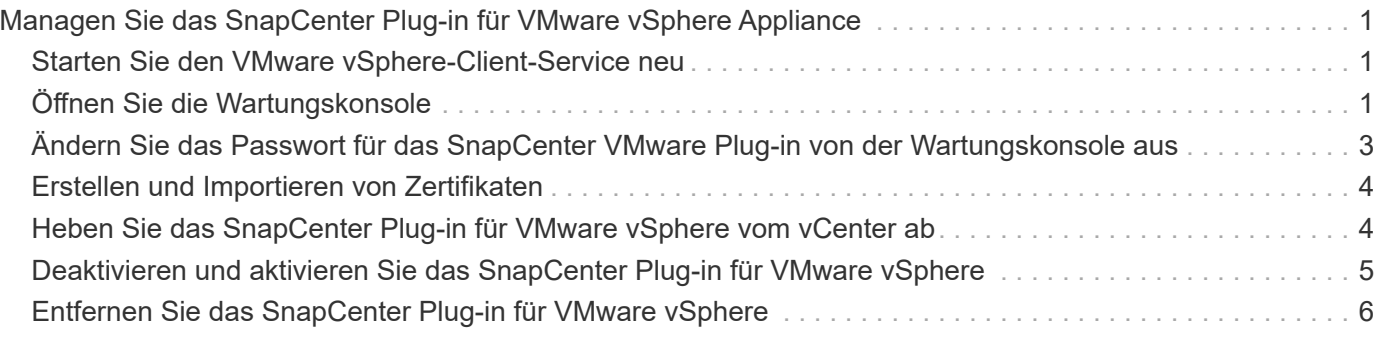

# <span id="page-2-0"></span>**Managen Sie das SnapCenter Plug-in für VMware vSphere Appliance**

# <span id="page-2-1"></span>**Starten Sie den VMware vSphere-Client-Service neu**

Wenn sich der SnapCenter VMware vSphere Client falsch verhält, müssen Sie möglicherweise den Browser-Cache löschen. Wenn das Problem weiterhin besteht, starten Sie den Web-Client-Service neu.

#### **Starten Sie den VMware vSphere-Client-Service in einem Linux-vCenter**

#### **Bevor Sie beginnen**

Sie müssen vCenter 7.0U1 oder höher ausführen.

#### **Schritte**

- 1. Verwenden Sie SSH, um sich bei der vCenter Server Appliance als Root anzumelden.
- 2. Greifen Sie mit dem folgenden Befehl auf die Appliance-Shell oder DIE BASH-Shell zu:

shell

3. Beenden Sie den Web-Client-Service mit dem folgenden HTML5-Befehl:

service-control --stop vsphere-ui

4. Löschen Sie alle veralteten HTML5-Scvm-Pakete auf vCenter mithilfe des folgenden Shell-Befehls:

etc/vmware/vsphere-ui/vc-packages/vsphere-client-serenity/

rm -rf com.netapp.scv.client-<version\_number>

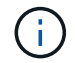

Entfernen Sie die Pakete VASA oder vCenter 7.x und höher nicht.

5. Starten Sie den Web-Client-Dienst mit dem folgenden HTML5-Befehl:

```
service-control --start vsphere-ui
```
# <span id="page-2-2"></span>**Öffnen Sie die Wartungskonsole**

Die Wartungskonsole für das SnapCenter Plug-in für VMware vSphere ermöglicht das Management Ihrer Applikations-, System- und Netzwerkkonfigurationen. Sie können Ihr Administratorpasswort, das Wartungspasswort, das Generieren von Support Bundles und das Starten der Remote Diagnostics ändern.

#### **Bevor Sie beginnen**

Bevor Sie das SnapCenter-Plug-in für VMware vSphere anhalten und neu starten, sollten Sie alle Zeitpläne unterbrechen.

#### **Über diese Aufgabe**

- Im SnapCenter-Plug-in für VMware vSphere 4.6P1 müssen Sie beim ersten Installieren des SnapCenter-Plug-ins für VMware vSphere ein Passwort angeben. Wenn Sie von Version 4.6 oder früher auf Version 4.6P1 oder höher aktualisieren, wird das frühere Standardpasswort akzeptiert.
- Sie müssen ein Passwort für den Benutzer "diag" festlegen, während Sie die Ferndiagnose aktivieren.

Um die Root-Benutzerberechtigung zum Ausführen des Befehls zu erhalten, verwenden Sie sudo <command>.

#### **Schritte**

- 1. Wählen Sie auf dem VMware vSphere-Client die VM aus, auf der sich das SnapCenter VMware Plug-in befindet.
- 2. Klicken Sie mit der rechten Maustaste auf die VM und dann auf der Registerkarte **Zusammenfassung** der virtuellen Appliance auf **Remote-Konsole starten**, um ein Fenster der Wartungskonsole zu öffnen.

Melden Sie sich mit dem standardmäßigen Benutzernamen für die Wartungskonsole an maint Und das Passwort, das Sie bei der Installation festgelegt haben.

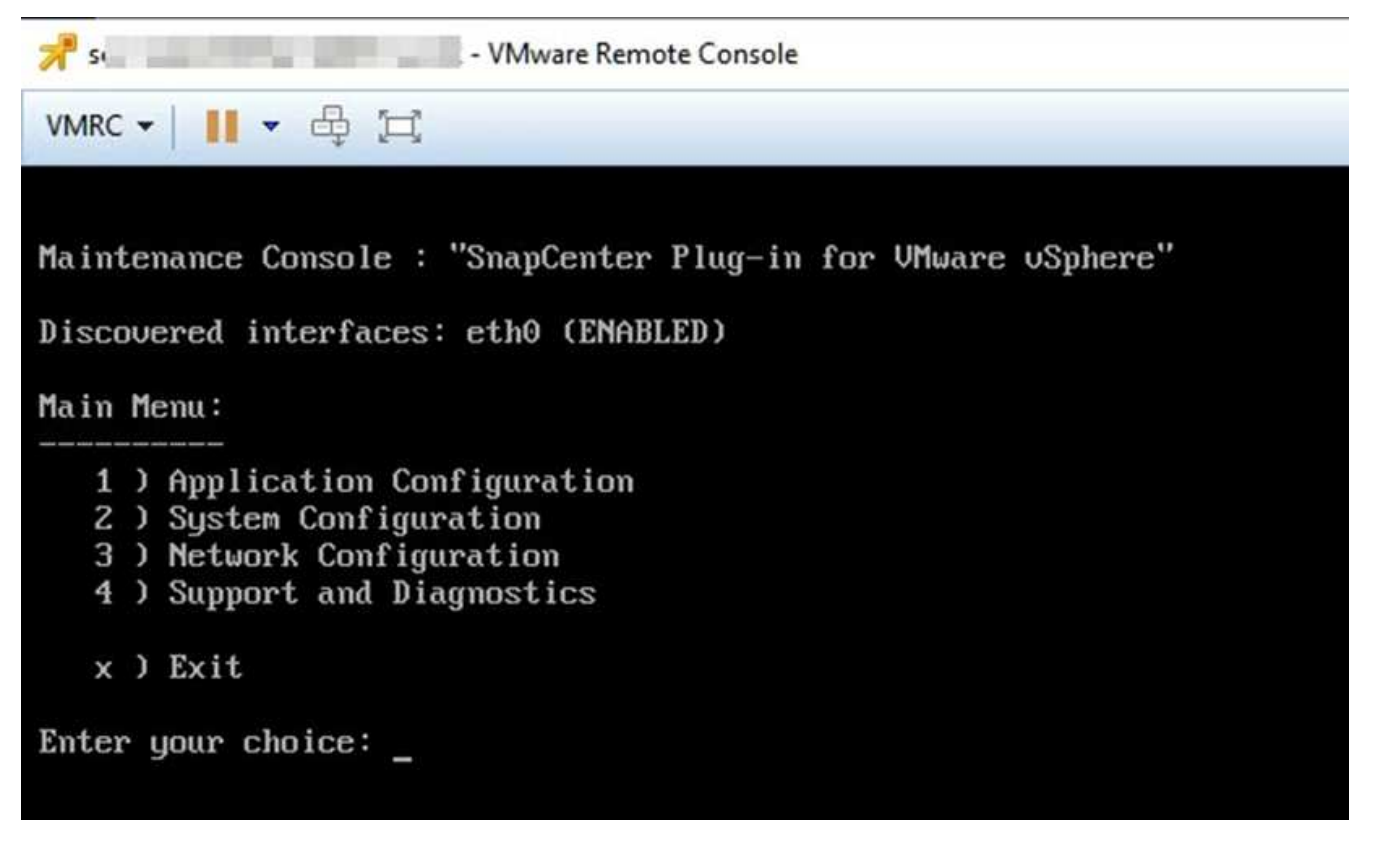

- 3. Sie können folgende Vorgänge durchführen:
	- Option 1: Anwendungskonfiguration

Zeigt eine Zusammenfassung des SnapCenter VMware Plug-ins an Starten oder stoppen Sie den SnapCenter VMware Plug-in-Service Ändern Sie den Benutzernamen oder das Kennwort für die Anmeldung für das SnapCenter VMware-Plug-in MySQL-Kennwort ändern Sichern und Wiederherstellen von MySQL, Konfigurieren und Auflisten von MySQL-Backups

#### ◦ Option 2: Systemkonfiguration

Starten Sie die virtuelle Maschine neu oder fahren Sie sie herunter Ändern Sie das Benutzerpasswort "Wartung" Zeitzone ändern NTP-Server ändern SSH-Zugriff aktivieren/deaktivieren Erhöhen der Größe der Jail-Festplatte (/jail) **Upgrade** Installation der VMware Tools

◦ Option 3: Netzwerkkonfiguration

IP-Adresseinstellungen anzeigen oder ändern Sucheinstellungen für Domänennamen anzeigen oder ändern Statische Routen anzeigen oder ändern Änderungen speichern Ping an einen Host

◦ Option 4: Support und Diagnose

Erzeugen Sie das Support Bundle Zugriff auf die Diagnoseschale Remote-Diagnosezugriff aktivieren Core Dump Bundle generieren

## <span id="page-4-0"></span>**Ändern Sie das Passwort für das SnapCenter VMware Plugin von der Wartungskonsole aus**

Wenn Sie das Admin-Passwort für das SnapCenter-Plug-in für die Management-GUI von VMware vSphere nicht kennen, können Sie über die Wartungskonsole ein neues Passwort festlegen.

#### **Bevor Sie beginnen**

Bevor Sie das SnapCenter-Plug-in für VMware vSphere anhalten und neu starten, sollten Sie alle Zeitpläne unterbrechen.

#### **Über diese Aufgabe**

Informationen zum Zugriff auf und zur Anmeldung bei der Wartungskonsole finden Sie unter ["Öffnen Sie die](#page-2-2) [Wartungskonsole".](#page-2-2)

#### **Schritte**

- 1. Wählen Sie auf dem VMware vSphere-Client die VM aus, auf der sich das SnapCenter VMware Plug-in befindet.
- 2. Klicken Sie mit der rechten Maustaste auf die VM und dann auf der Registerkarte **Zusammenfassung** der virtuellen Appliance auf **Remote-Konsole starten**, um ein Fenster der Wartungskonsole zu öffnen und sich dann anzumelden.

Informationen zum Zugriff auf und zur Anmeldung bei der Wartungskonsole finden Sie unter ["Öffnen Sie](#page-2-2) [die Wartungskonsole".](#page-2-2)

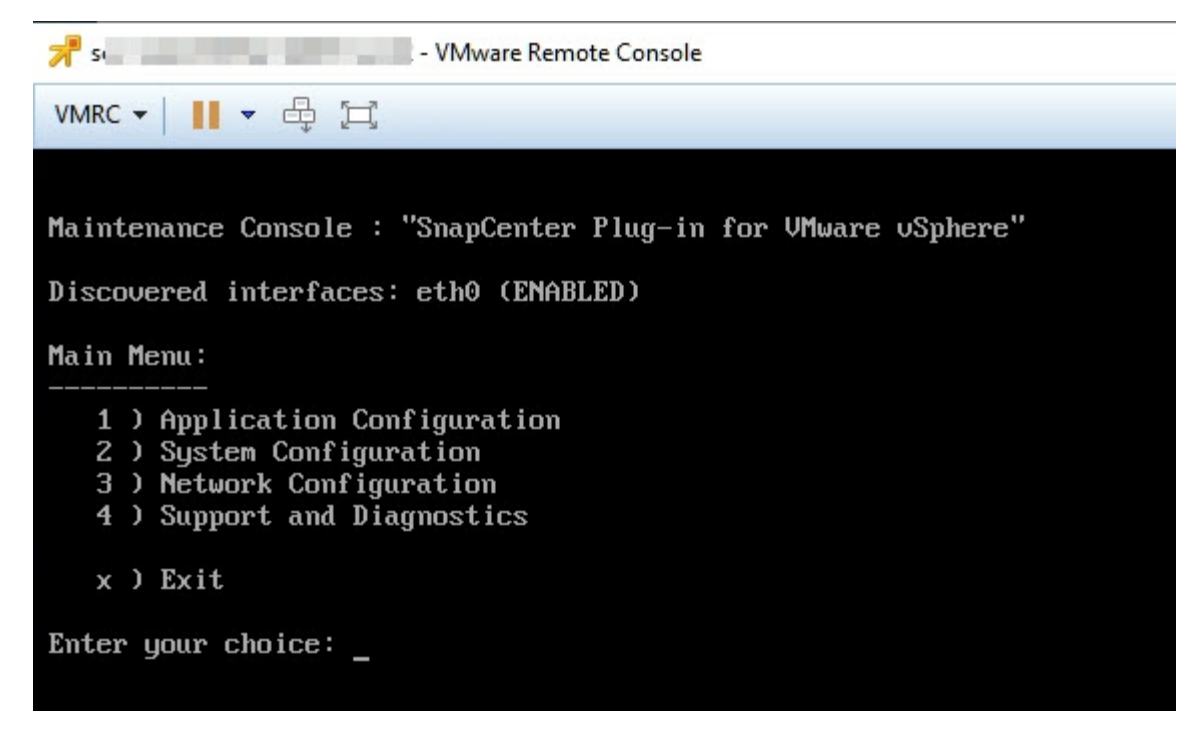

- 3. Geben Sie "1" für die Anwendungskonfiguration ein.
- 4. Geben Sie "**4**" ein, um den Benutzernamen oder das Kennwort zu ändern.
- 5. Geben Sie das neue Passwort ein.

Der Service der virtuellen SnapCenter VMware Appliance wird angehalten und gestartet.

## <span id="page-5-0"></span>**Erstellen und Importieren von Zertifikaten**

Das SnapCenter VMware Plug-in nutzt SSL-Verschlüsselung für eine sichere Kommunikation mit dem Client-Browser. Während dies verschlüsselte Daten über das Netzwerk, die Erstellung eines neuen selbst signiertes Zertifikat, oder mit Ihrer eigenen Certificate Authority (CA) Infrastruktur oder eine Drittanbieter-CA ermöglicht, stellt sicher, dass das Zertifikat ist einzigartig für Ihre Umgebung.

Siehe ["KB-Artikel: Erstellen und/oder importieren Sie ein SSL-Zertifikat in SnapCenter Plug-in für VMware](https://kb.netapp.com/Advice_and_Troubleshooting/Data_Protection_and_Security/SnapCenter/How_to_create_and_or_import_an_SSL_certificate_to_SnapCenter_Plug-in_for_VMware_vSphere_(SCV)) [vSphere"](https://kb.netapp.com/Advice_and_Troubleshooting/Data_Protection_and_Security/SnapCenter/How_to_create_and_or_import_an_SSL_certificate_to_SnapCenter_Plug-in_for_VMware_vSphere_(SCV)).

### <span id="page-5-1"></span>**Heben Sie das SnapCenter Plug-in für VMware vSphere vom vCenter ab**

Wenn Sie den SnapCenter VMware Plug-in-Service in einem vCenter beenden, das sich im verknüpften Modus befindet, sind Ressourcengruppen in allen verknüpften vCenters nicht verfügbar, selbst wenn der SnapCenter VMware Plug-in-Service in den anderen verknüpften vCenters ausgeführt wird.

Sie müssen die SnapCenter-VMware-Plug-in-Erweiterungen manuell aufheben.

#### **Schritte**

- 1. Navigieren Sie im verknüpften vCenter mit dem SnapCenter-VMware-Plug-in-Service angehalten zum Managed Object Reference (MOB)-Manager.
- 2. Wählen Sie in der Option Eigenschaften in der Spalte Wert die Option **Inhalt** aus, und wählen Sie dann im nächsten Bildschirm in der Spalte Wert die Option **ExtensionManager** aus, um eine Liste der registrierten Erweiterungen anzuzeigen.
- 3. Deaktivieren Sie die Registrierung der Erweiterungen com.netapp.scv.client Und com.netapp.aegis.

# <span id="page-6-0"></span>**Deaktivieren und aktivieren Sie das SnapCenter Plug-in für VMware vSphere**

Wenn Sie die Datensicherungsfunktionen von SnapCenter nicht mehr benötigen, müssen Sie die Konfiguration des SnapCenter VMware Plug-ins ändern. Wenn Sie beispielsweise das Plug-in in einer Testumgebung implementiert haben, müssen Sie die SnapCenter-Funktionen in dieser Umgebung möglicherweise deaktivieren und in einer Produktionsumgebung aktivieren.

#### **Bevor Sie beginnen**

- Sie müssen über Administratorrechte verfügen.
- Stellen Sie sicher, dass keine SnapCenter-Jobs ausgeführt werden.

#### **Über diese Aufgabe**

Wenn Sie das SnapCenter VMware Plug-in deaktivieren, werden alle Ressourcengruppen ausgesetzt und das Plug-in wird als Erweiterung in vCenter nicht registriert.

Wenn Sie das SnapCenter VMware Plug-in aktivieren, wird das Plug-in als Erweiterung in vCenter registriert. Alle Ressourcengruppen befinden sich im Produktionsmodus und alle Zeitpläne sind aktiviert.

#### **Schritte**

1. Optional: Sichern Sie das SnapCenter VMware Plug-in MySQL Repository, wenn Sie es auf einer neuen virtuellen Appliance wiederherstellen möchten.

["Sichern Sie das SnapCenter Plug-in für VMware vSphere MySQL Datenbank"](https://docs.netapp.com/de-de/sc-plugin-vmware-vsphere-48/scpivs44_back_up_the_snapcenter_plug-in_for_vmware_vsphere_mysql_database.html).

2. Melden Sie sich über das Format bei der Management-GUI von SnapCenter VMware Plug-in an <https://<OVA-IP-address>:8080>.

Die IP des SnapCenter-VMware-Plug-ins wird bei der Bereitstellung des Plug-ins angezeigt.

- 3. Klicken Sie im linken Navigationsbereich auf **Konfiguration** und dann im Abschnitt **Plug-in-Details** auf die Option Service, um das Plug-in zu deaktivieren.
- 4. Bestätigen Sie Ihre Auswahl.
	- Wenn Sie das SnapCenter VMware Plug-in nur zur Durchführung VM-konsistenter Backups verwendet haben

Das Plug-in ist deaktiviert, und es ist keine weitere Aktion erforderlich.

◦ Wenn Sie mithilfe des SnapCenter VMware Plug-ins applikationskonsistente Backups durchführen

Das Plug-in ist deaktiviert und eine weitere Bereinigung erforderlich.

- i. Melden Sie sich bei VMware vSphere an.
- ii. Schalten Sie die VM aus.
- iii. Klicken Sie im linken Navigationsbildschirm mit der rechten Maustaste auf die Instanz des SnapCenter-VMware-Plug-ins (der Name des .ova Datei, die verwendet wurde, wenn die virtuelle Appliance bereitgestellt wurde) und wählen Sie **Löschen von Datenträger**.
- iv. Melden Sie sich bei SnapCenter an und entfernen Sie den vSphere-Host.

# <span id="page-7-0"></span>**Entfernen Sie das SnapCenter Plug-in für VMware vSphere**

Wenn Sie die Datensicherungsfunktionen von SnapCenter nicht mehr verwenden müssen, müssen Sie das SnapCenter VMware Plug-in deaktivieren, um es von vCenter aus wiederzuregistrieren, dann das SnapCenter VMware Plug-in aus vCenter zu entfernen und übrig gebliebene Dateien manuell zu löschen.

#### **Bevor Sie beginnen**

- Sie müssen über Administratorrechte verfügen.
- Stellen Sie sicher, dass keine SnapCenter-Jobs ausgeführt werden.

#### **Schritte**

1. Melden Sie sich über das Format bei der Management-GUI von SnapCenter VMware Plug-in an <https://<OVA-IP-address>:8080>.

Die IP des SnapCenter-VMware-Plug-ins wird bei der Bereitstellung des Plug-ins angezeigt.

- 2. Klicken Sie im linken Navigationsbereich auf **Konfiguration** und dann im Abschnitt **Plug-in-Details** auf die Option Service, um das Plug-in zu deaktivieren.
- 3. Melden Sie sich bei VMware vSphere an.
- 4. Klicken Sie im linken Navigationsbildschirm mit der rechten Maustaste auf die Instanz des SnapCenter-VMware-Plug-ins (der Name des .tar Datei, die verwendet wurde, wenn die virtuelle Appliance bereitgestellt wurde) und wählen Sie **Löschen von Datenträger**.
- 5. Wenn Sie das SnapCenter VMware Plug-in zur Unterstützung anderer SnapCenter Plug-ins für applikationskonsistente Backups verwendet haben, melden Sie sich bei SnapCenter an und entfernen Sie den vSphere Host.

#### **Nachdem Sie fertig sind**

Die virtuelle Appliance wird weiterhin bereitgestellt, das SnapCenter VMware Plug-in wird jedoch entfernt.

Nach dem Entfernen der Host-VM für das SnapCenter-VMware-Plug-in bleibt das Plug-in möglicherweise bis zur Aktualisierung des lokalen vCenter Caches im vCenter verfügbar. Da das Plug-in entfernt wurde, können auf diesem Host jedoch keine SnapCenter VMware vSphere Vorgänge durchgeführt werden. Wenn Sie den lokalen vCenter-Cache aktualisieren möchten, stellen Sie zunächst sicher, dass sich die Appliance auf der Konfigurationsseite des SnapCenter VMware Plug-ins in einem deaktivierten Zustand befindet, und starten Sie dann den vCenter Web-Client-Service neu.

#### **Copyright-Informationen**

Copyright © 2024 NetApp. Alle Rechte vorbehalten. Gedruckt in den USA. Dieses urheberrechtlich geschützte Dokument darf ohne die vorherige schriftliche Genehmigung des Urheberrechtsinhabers in keiner Form und durch keine Mittel – weder grafische noch elektronische oder mechanische, einschließlich Fotokopieren, Aufnehmen oder Speichern in einem elektronischen Abrufsystem – auch nicht in Teilen, vervielfältigt werden.

Software, die von urheberrechtlich geschütztem NetApp Material abgeleitet wird, unterliegt der folgenden Lizenz und dem folgenden Haftungsausschluss:

DIE VORLIEGENDE SOFTWARE WIRD IN DER VORLIEGENDEN FORM VON NETAPP ZUR VERFÜGUNG GESTELLT, D. H. OHNE JEGLICHE EXPLIZITE ODER IMPLIZITE GEWÄHRLEISTUNG, EINSCHLIESSLICH, JEDOCH NICHT BESCHRÄNKT AUF DIE STILLSCHWEIGENDE GEWÄHRLEISTUNG DER MARKTGÄNGIGKEIT UND EIGNUNG FÜR EINEN BESTIMMTEN ZWECK, DIE HIERMIT AUSGESCHLOSSEN WERDEN. NETAPP ÜBERNIMMT KEINERLEI HAFTUNG FÜR DIREKTE, INDIREKTE, ZUFÄLLIGE, BESONDERE, BEISPIELHAFTE SCHÄDEN ODER FOLGESCHÄDEN (EINSCHLIESSLICH, JEDOCH NICHT BESCHRÄNKT AUF DIE BESCHAFFUNG VON ERSATZWAREN ODER -DIENSTLEISTUNGEN, NUTZUNGS-, DATEN- ODER GEWINNVERLUSTE ODER UNTERBRECHUNG DES GESCHÄFTSBETRIEBS), UNABHÄNGIG DAVON, WIE SIE VERURSACHT WURDEN UND AUF WELCHER HAFTUNGSTHEORIE SIE BERUHEN, OB AUS VERTRAGLICH FESTGELEGTER HAFTUNG, VERSCHULDENSUNABHÄNGIGER HAFTUNG ODER DELIKTSHAFTUNG (EINSCHLIESSLICH FAHRLÄSSIGKEIT ODER AUF ANDEREM WEGE), DIE IN IRGENDEINER WEISE AUS DER NUTZUNG DIESER SOFTWARE RESULTIEREN, SELBST WENN AUF DIE MÖGLICHKEIT DERARTIGER SCHÄDEN HINGEWIESEN WURDE.

NetApp behält sich das Recht vor, die hierin beschriebenen Produkte jederzeit und ohne Vorankündigung zu ändern. NetApp übernimmt keine Verantwortung oder Haftung, die sich aus der Verwendung der hier beschriebenen Produkte ergibt, es sei denn, NetApp hat dem ausdrücklich in schriftlicher Form zugestimmt. Die Verwendung oder der Erwerb dieses Produkts stellt keine Lizenzierung im Rahmen eines Patentrechts, Markenrechts oder eines anderen Rechts an geistigem Eigentum von NetApp dar.

Das in diesem Dokument beschriebene Produkt kann durch ein oder mehrere US-amerikanische Patente, ausländische Patente oder anhängige Patentanmeldungen geschützt sein.

ERLÄUTERUNG ZU "RESTRICTED RIGHTS": Nutzung, Vervielfältigung oder Offenlegung durch die US-Regierung unterliegt den Einschränkungen gemäß Unterabschnitt (b)(3) der Klausel "Rights in Technical Data – Noncommercial Items" in DFARS 252.227-7013 (Februar 2014) und FAR 52.227-19 (Dezember 2007).

Die hierin enthaltenen Daten beziehen sich auf ein kommerzielles Produkt und/oder einen kommerziellen Service (wie in FAR 2.101 definiert) und sind Eigentum von NetApp, Inc. Alle technischen Daten und die Computersoftware von NetApp, die unter diesem Vertrag bereitgestellt werden, sind gewerblicher Natur und wurden ausschließlich unter Verwendung privater Mittel entwickelt. Die US-Regierung besitzt eine nicht ausschließliche, nicht übertragbare, nicht unterlizenzierbare, weltweite, limitierte unwiderrufliche Lizenz zur Nutzung der Daten nur in Verbindung mit und zur Unterstützung des Vertrags der US-Regierung, unter dem die Daten bereitgestellt wurden. Sofern in den vorliegenden Bedingungen nicht anders angegeben, dürfen die Daten ohne vorherige schriftliche Genehmigung von NetApp, Inc. nicht verwendet, offengelegt, vervielfältigt, geändert, aufgeführt oder angezeigt werden. Die Lizenzrechte der US-Regierung für das US-Verteidigungsministerium sind auf die in DFARS-Klausel 252.227-7015(b) (Februar 2014) genannten Rechte beschränkt.

#### **Markeninformationen**

NETAPP, das NETAPP Logo und die unter [http://www.netapp.com/TM](http://www.netapp.com/TM\) aufgeführten Marken sind Marken von NetApp, Inc. Andere Firmen und Produktnamen können Marken der jeweiligen Eigentümer sein.